### ゆりかご倶楽部―会計事務所の広場 ログイン連携設定

### 第2版

このたびは、「ゆりかご倶楽部」をご利用いただきありがとうございます。 このマニュアルでは、ゆりかご倶楽部⇔会計事務所の広場ログイン連携設定方法について解説いたします。

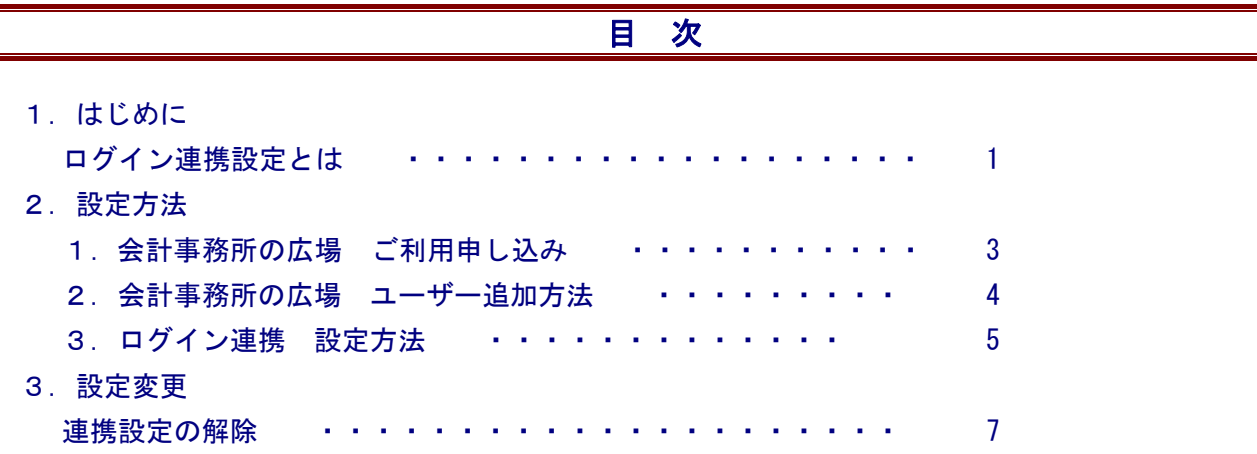

### 1.はじめに

ログイン連携設定とは

#### エッサムの WEB サービスが使いやすくなります。

1 回のログインで、「ゆりかご倶楽部」「会計事務所の広場」どちらのサイトも閲覧可能となりますので、 さまざまな業務を効率化できます。 また、ゆりかご倶楽部内のスケジュール、在席表示も有効になり、会計事務所の広場と連携されます。

(※事務所情報の変更に関しては、それぞれのサイトで変更手続きが必要ですので、ご注意ください。)

# 。<br><mark>※</mark> ご注意

### ~事務所情報変更について~

ご登録の事務所情報に変更があった場合は、「ゆりかご倶楽部」「会計事務所の広場」双方でご変更手続き をお願い致します。

ゆりかご倶楽部 「会員情報更新」メニューよりお手続きをお願い致します。

会計事務所の広場 「マイページ」よりお手続きをお願い致します。

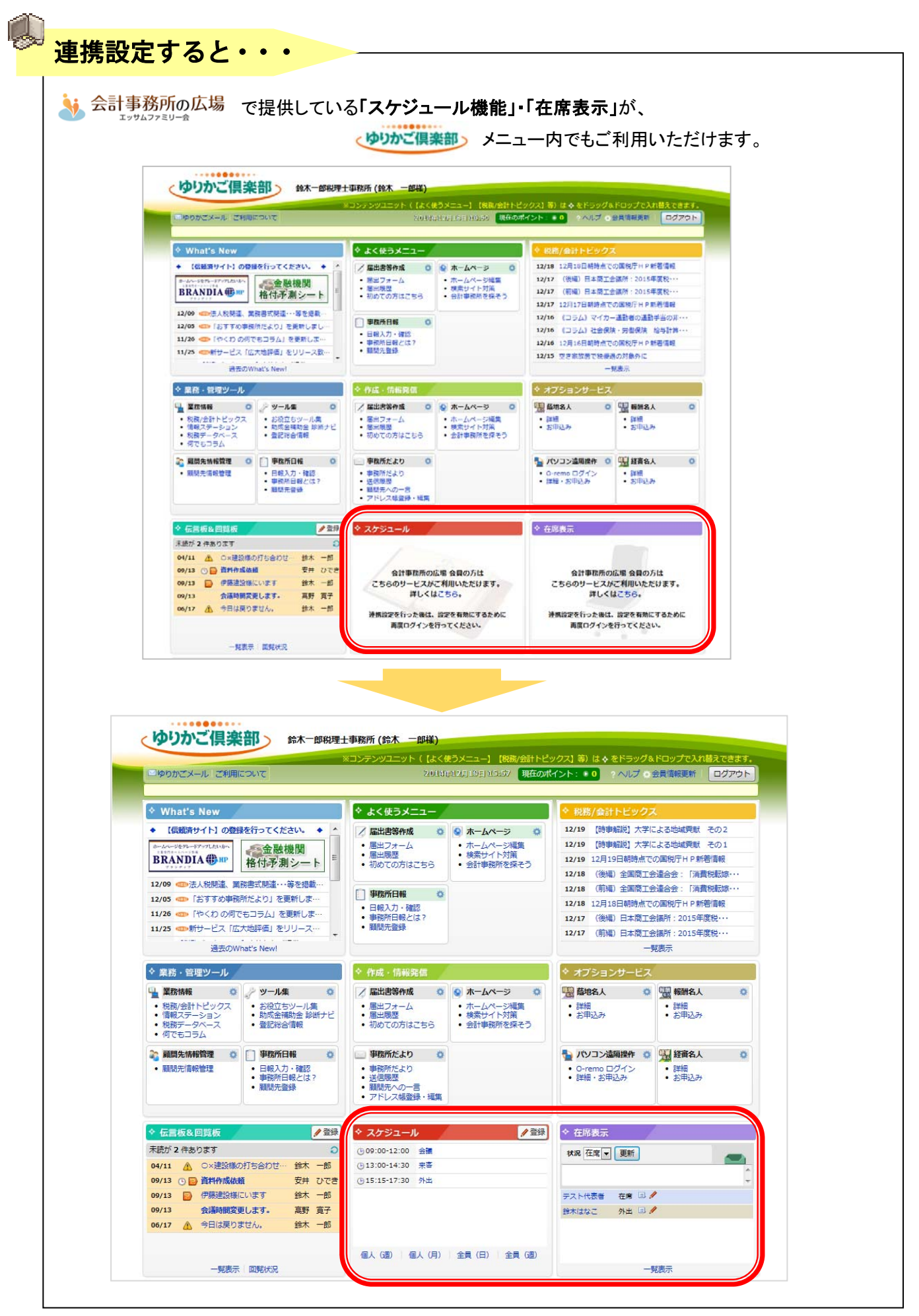

### 2.設定方法

#### 1. 会計事務所の広場 ご利用申し込み

まず、「会計事務所の広場」へお申込みいただき、会計事務所の広場 ID を取得してください。 エッサムファミリー会へご入会のお客様は、無料で広場 ID を発行できます。

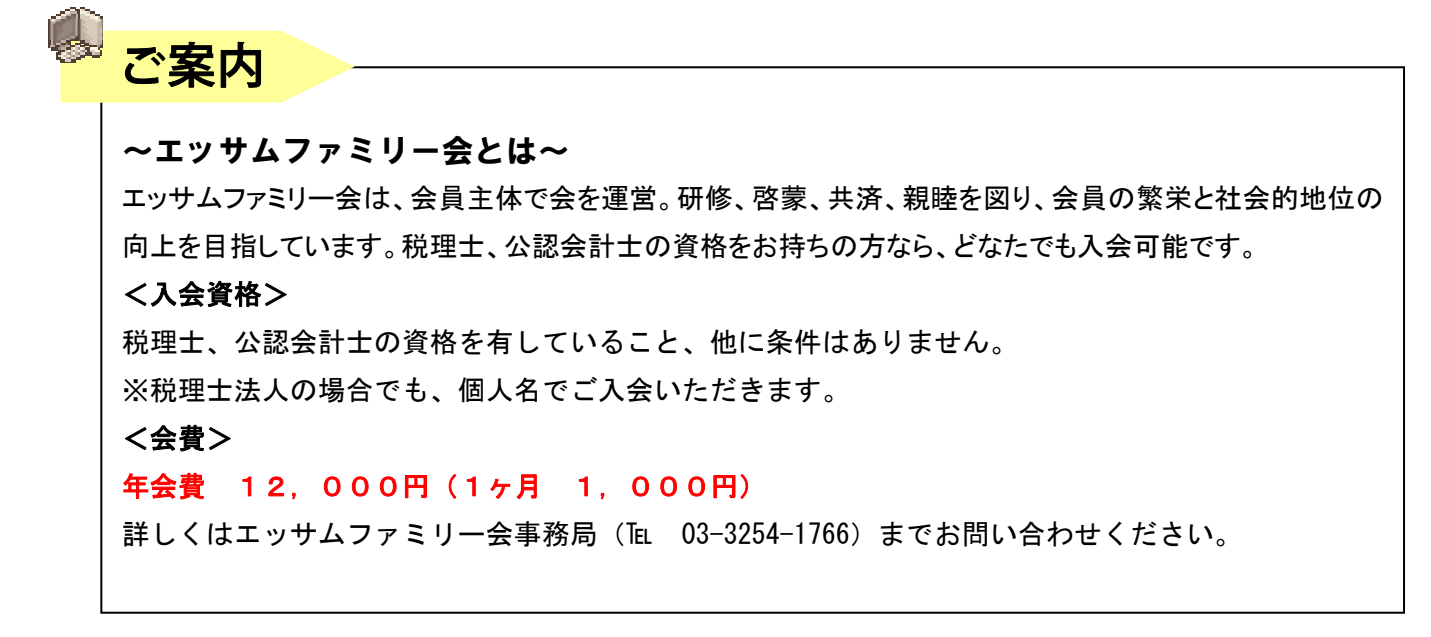

### <エッサムファミリー会 未入会の方>

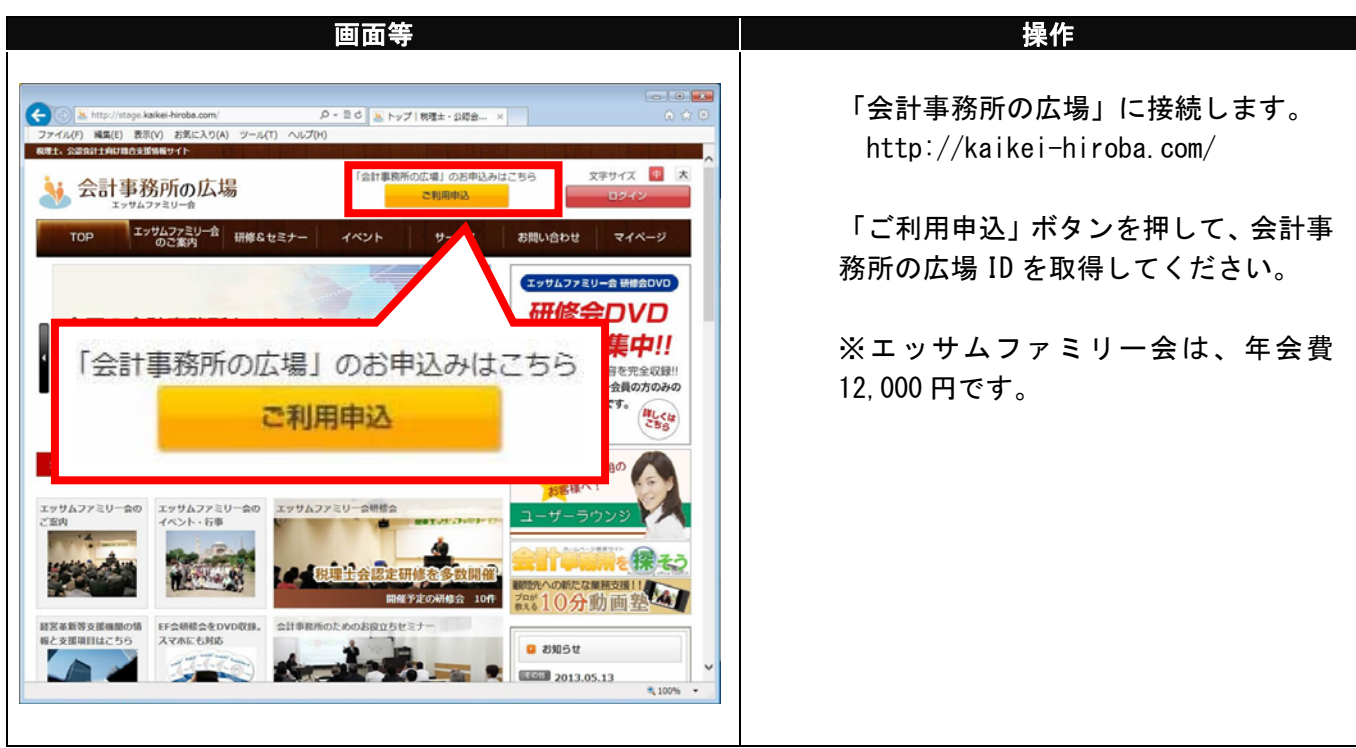

<広場 ID を取得されている⽅で、事務所職員を追加する場合>

### ※代表者権限の方のみユーザーの追加が可能です。

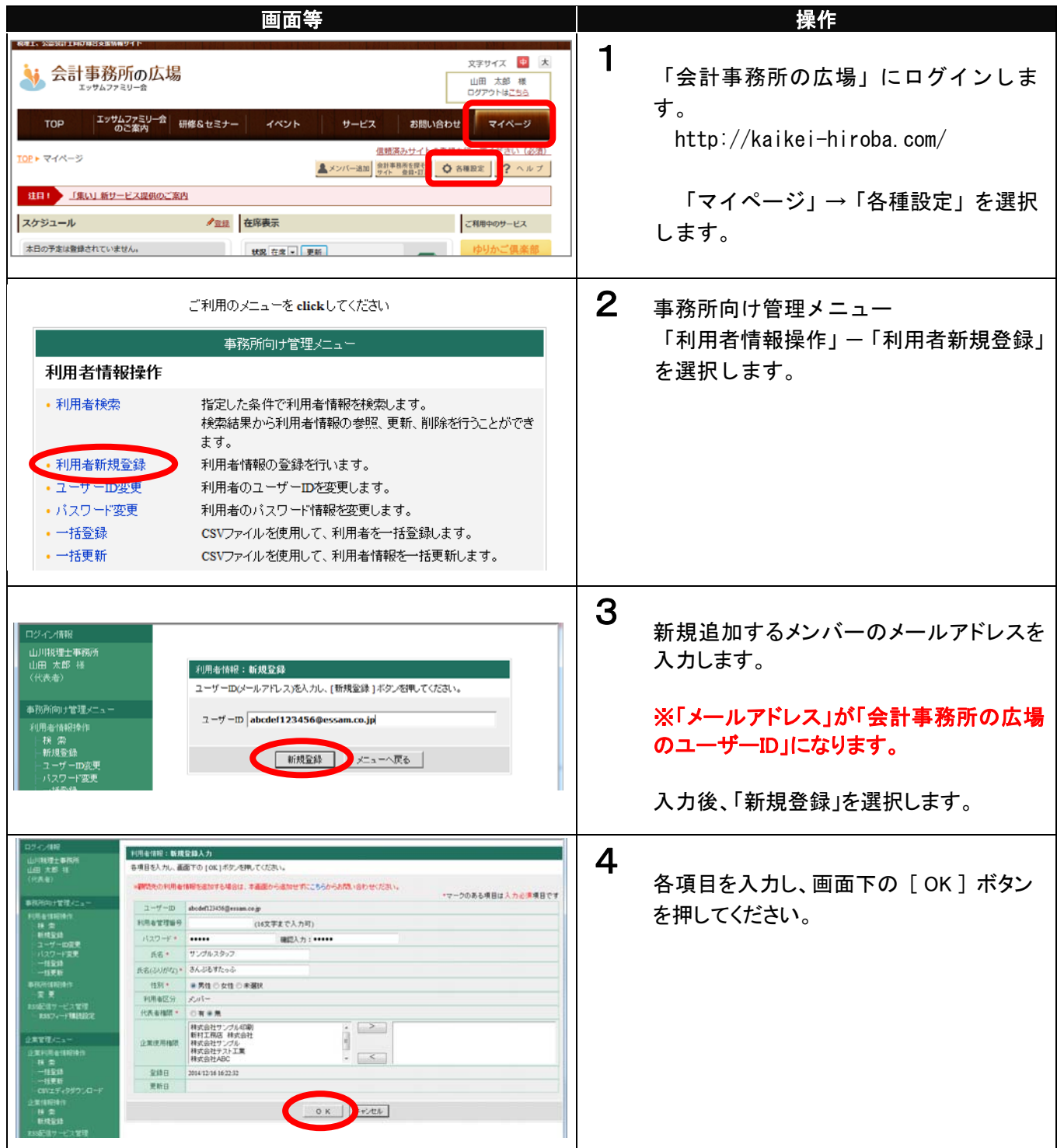

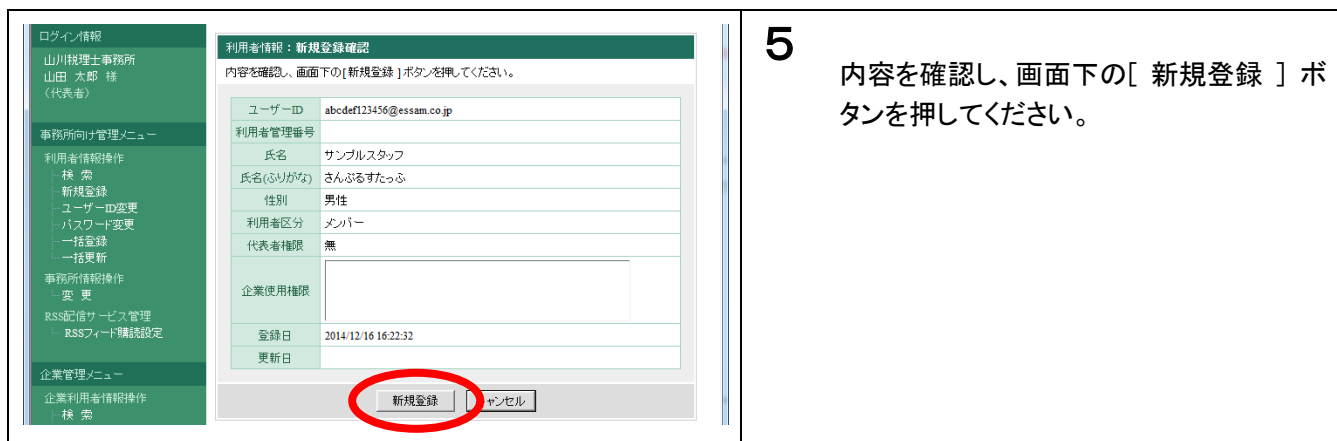

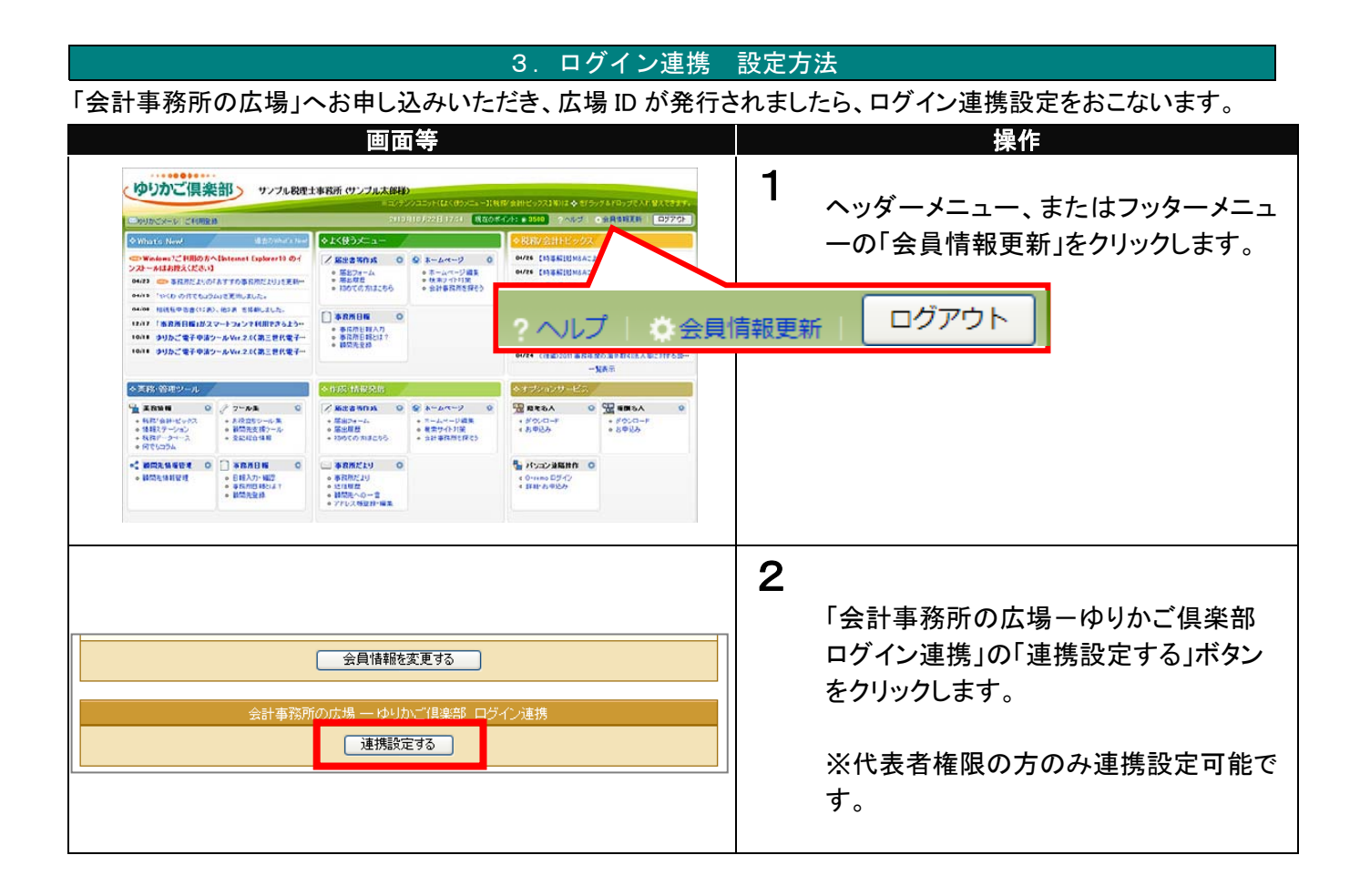

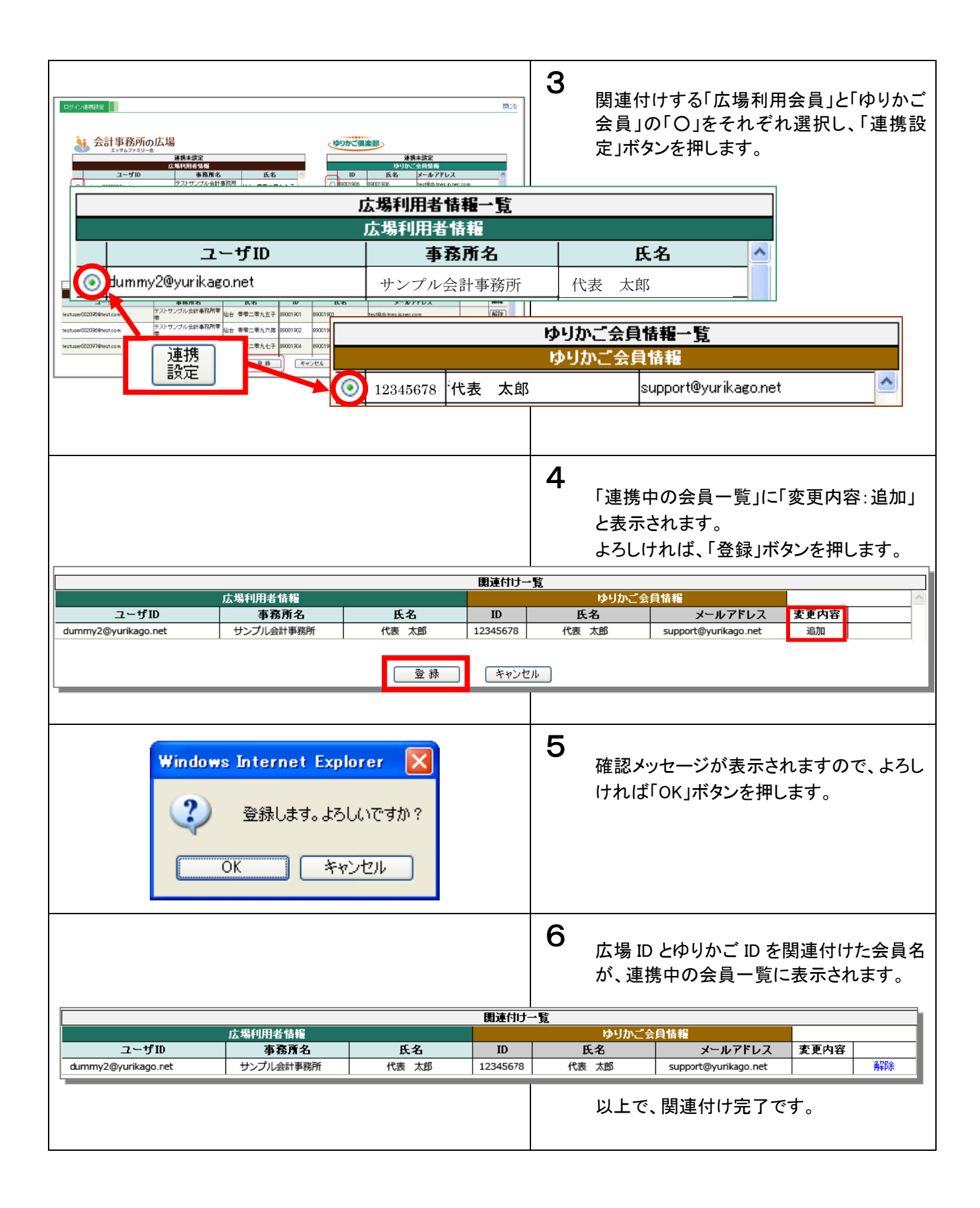

## 3.設定変更

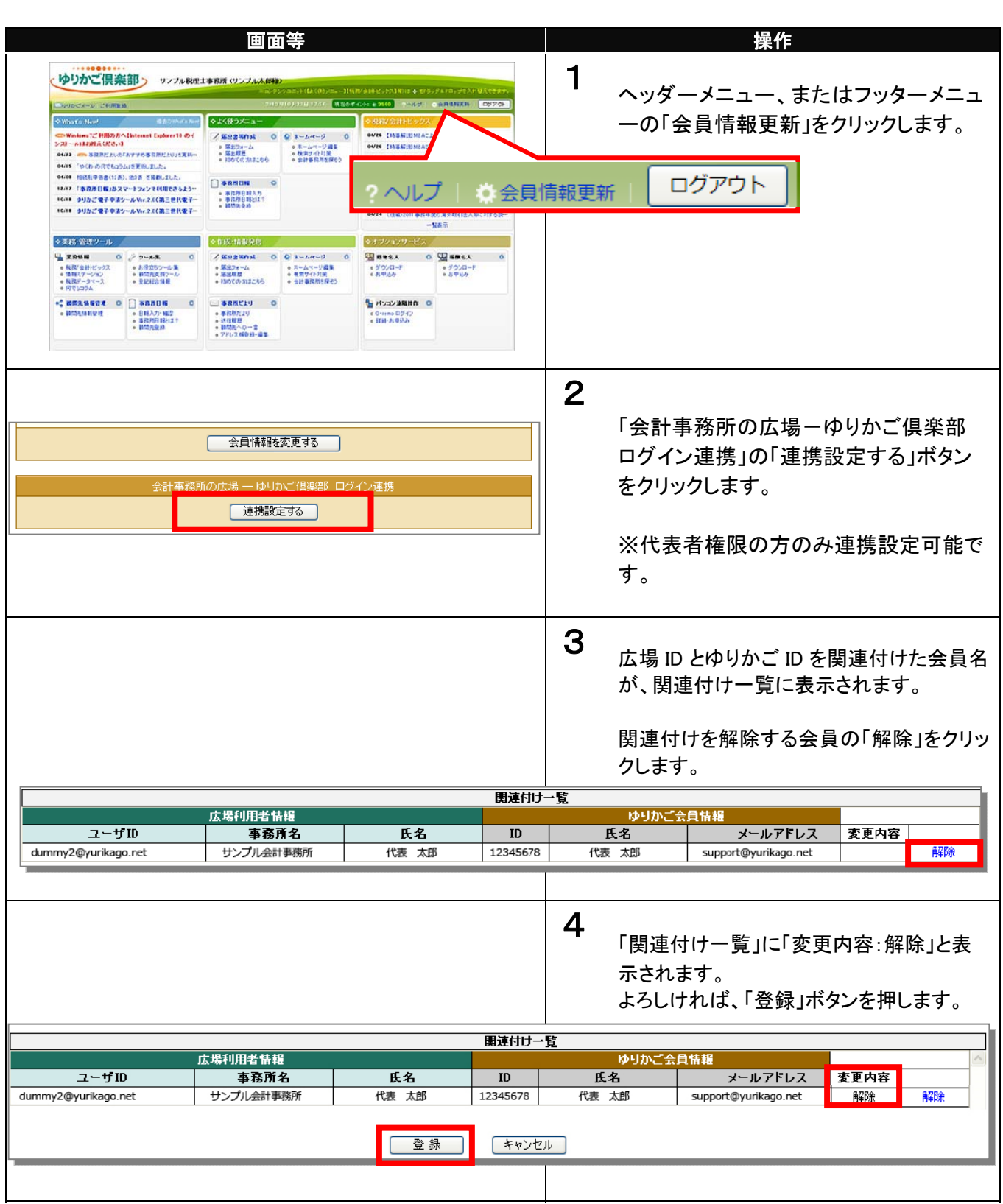

ログイン連携 設定解除

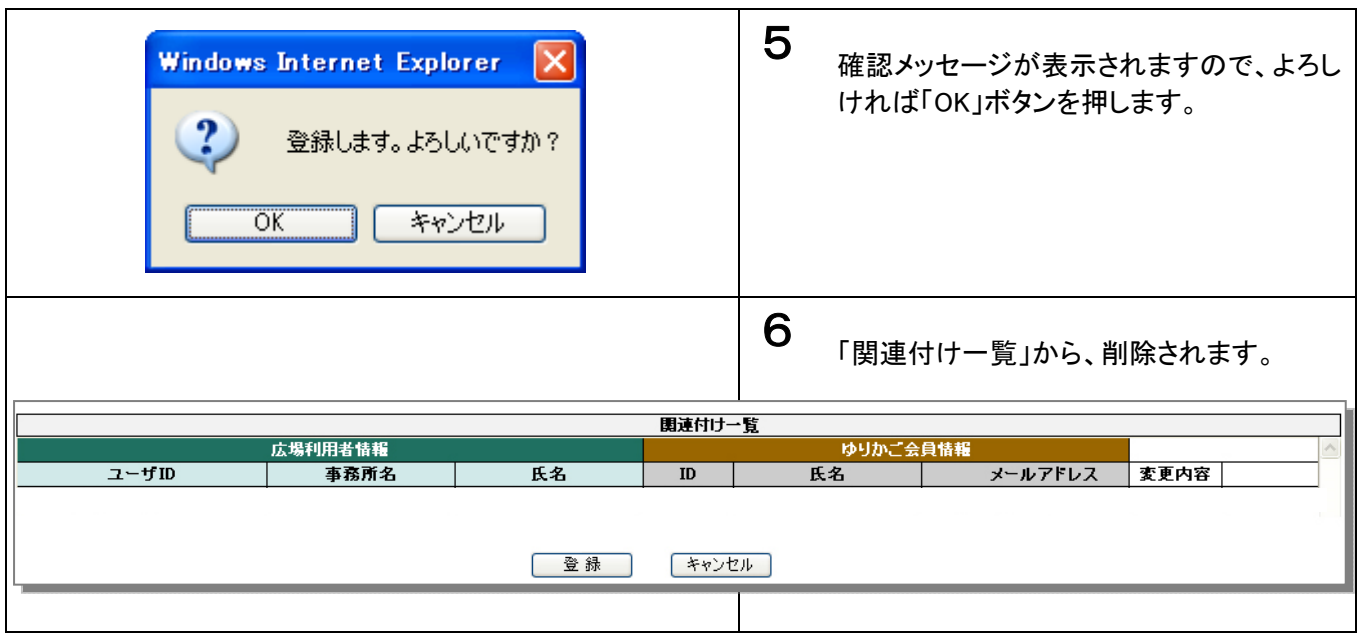